#### 3D Visualization using Visit

#### **Roland Haas**

August 2, 2017

#### https://wci.llnl.gov/codes/visit/executables.html

- Linux
- Max OS X
- Windows

#### student\_files/visit\_tov/rho.rl4.h5

About the dataset:

- 3D dataset
- time-series
- density of pulsating neutron star

About the Format:

- HDF5
- Hierarchical Data Format
- data model, library, and file format for storing and managing data
- $\bullet$  optimized for large datasets and parallel I/O
- portable
- free library (open source)

- Start Visit
- open the output file (\*.h5)

| • Visit 2.4.2                  | I Window 1                                                                           |
|--------------------------------|--------------------------------------------------------------------------------------|
| Ble Controls Options V<br>Main | 9ndows PlotAtts OpAtts Help 🛛 🔂 🔂 🖸 🗆 🖽 📾 🗰 🗰 🎢 🗽 🗇 🖓 🚳 ֎ 🚳 🔺 📲 🖉                    |
| Global                         |                                                                                      |
| Active window 1                | File open                                                                            |
| Sources                        | Host locahost                                                                        |
| <b>R R</b> 6                   | Path /home/etk-user                                                                  |
| Open Close Reopen              | Aker *                                                                               |
| Active source                  | 🔽 Use "current working directory" by default 🛛 Rie grouping Smart 💌 📃 Remove paths   |
| Time                           | Directories Files                                                                    |
| 1                              | . (current directory)  . (oo up 1 directory level)                                   |
| 41 4                           | Cache vboxClent-clipboard.pld                                                        |
| Plots                          | config     .vboxclent-displaypid     .vboxclent-seamless.pid                         |
| E                              | dbus .vminto .vsession-errors                                                        |
| Add, Operators, Dele           | GetComponents                                                                        |
|                                | gconfd     enstentoolkit.th     hondlabs                                             |
|                                | gyfs v texput.log v                                                                  |
|                                | Open file as type: Guess from file name/extension 💌 Set default open options         |
|                                | Refresh OK Cancel                                                                    |
| Apply operators to all         | plots                                                                                |
| P Apply subset selection       | ns to all plots                                                                      |
|                                |                                                                                      |
|                                | Unpost Dismiss                                                                       |
|                                |                                                                                      |
| Norkspace 1 🕨 84 Apr.          | . Hed 22:34:47 🔹 🖭 etk-userBe Visit 2.4.2 Window 1 🛛 File open 🦉 GNU Image 🦉 Toolbox |

- add a pseudocolor plot from the "Plots" drop-down button
- we will display a number of isocontour lines in the star to show its oscillations
- we will use the Isosurface operator to compute the contour surfaces
- VisIt also offers a Contour plot which however is limited in the transparency options compared to the Isosurface, PseudoColor combination we use

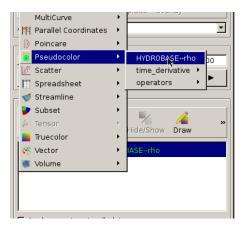

- add Reflect operator from Operators/Transforms/Reflect, to populate the "missing" octants
- add Isosurface operator from Operators/Slicing/Isosurface

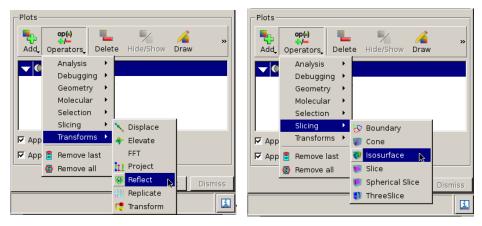

- double-click on the Pseudocolor entry in the list of plots to display its options page. Your might have to expand the list using the triangle shaped button on the left first
- add transparency by reducing the opacity to about 25% and set limits of  $[10^{-8}, 10^{-3}]$  for the plot range. We will use the same range when creating isocontours in the next step
- you have to click on Apply then on Dismiss to apply the new settings

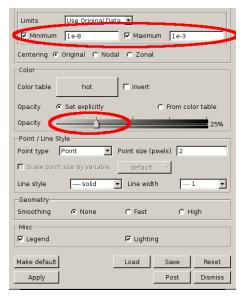

• double click on the Reflect operator, change to 3D and activate (mouse-click in picture) all octants except the original (+X + Y + Z) and (+X - Y + Z), change the reflection point to the origin (bottom)

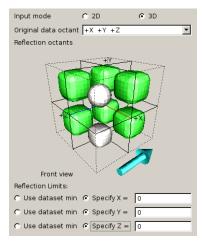

• double click on the Isosurface operator and select the range used for the Pseudocolor plot, use 6 levels and leave the scaling at linear

| • Isosurface | e operator | attributes |      |         |
|--------------|------------|------------|------|---------|
| Select by    | N levels   |            |      |         |
| Minimum      | 1e-8       | Maximum    | 1e-3 |         |
| Variable     |            | default    | •    |         |
| Scale 🖲 Line | ar 🔿 Log   |            |      |         |
| Make default | ]          | Load       | Save | Reset   |
| Apply        |            |            | Post | Dismiss |

- click on Draw to see how your plot looks
- rotate to an orientation that looks nice, by grabbing the plot with the mouse

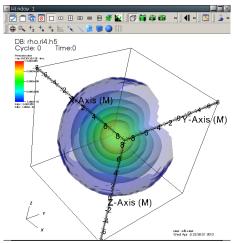

- next we will change VisIt's rendering options to add shadows and change the background to something more attractive
- unfortunately this means we will eventually loose the transparancy. Though fiddling with the Screen capture option in File/Save Window Options.... Experiment!
- first though open the Annotation control page

| ۰V           | isI        | t 2.4          | .2              |                 |      |        | -       |      |
|--------------|------------|----------------|-----------------|-----------------|------|--------|---------|------|
| <u>F</u> ile | <u>C</u> o | ntrols         | <u>O</u> ptions | <u>W</u> indows | Plot | Atts   | OpAtts  | Help |
| Mai          | 盒          | <u>A</u> nima  | ation           |                 |      | Ctrl+  | A       |      |
| Glc          | Ņ          | A <u>n</u> not | ation           | N               |      | Ctrl+  | N       |      |
|              |            |                | <u>t</u> able   | ~               |      | Ctrl+  | т       | ply  |
| -So          |            | Comm           | nand            |                 |      | Ctrl+  | Shift+C |      |
|              |            | <u>D</u> ata-  | Level Com       | parisons .      |      | Ctrl+  | Shift+D |      |
| 1            | 쁌          | <u>D</u> atab  | oase corre      | elations        |      | Ctrl+  | D       |      |
| 0            | a+b        | <u>E</u> xpre  | ssions          |                 |      | Ctrl+  | Shift+E |      |
| Act          | ᅇ          | <u>K</u> eyfra | aming           |                 |      | Ctrl+  | к       | •    |
| Tim          | P          | Lighting       |                 |                 |      | Ctrl+L |         |      |
|              | $\geq$     | Lineou         | ut              |                 |      | Ctrl+  | Shift+L |      |
|              |            | Macro          | os              |                 |      |        |         |      |
|              |            | <u>M</u> ater  | ial Option      | s               |      | Ctrl+  | м       |      |
| Plc          |            | <u>M</u> esh   | managem         | nent            |      | Ctrl+  | Shift+M | F    |
| Pic          | Ф          | <u>P</u> ick . |                 |                 |      | Ctrl+  | Shift+P |      |
|              |            | Query          | over time       | e options .     |      | Ctrl+  | Shift+Q | »    |
|              |            | A              |                 |                 |      | chall. | ~       |      |

- in the X-Axis subtab of the 3D tab, disable the axis title
- repeat for the other two axes
- in the Colors tab, change the background to black and the foreground to white
- add a gradient to the background, with a dark gray as the second colour

General 2D 3D Array Colors Objects

|                                              | Background color                         |
|----------------------------------------------|------------------------------------------|
|                                              | Foreground color                         |
|                                              | Background style 🔿 S 🔳 📕 🔳 🔳 🔳 🔳 📕 🖉 🖉 🖉 |
|                                              | Gradient style Rac                       |
| General 2D 3D Array Colors Objects           | Gradient color 1 🔤 🛄 📃 🗖 🗖 🗖 🗖 🗖         |
| ♥ Show axes ♥ Show triad ♥ Show bounding box | Gradient color 2                         |
| General 3D X-Axis   Y-Axis   Z-Axis          | Background Image More colors             |
| Custom title X-Axis                          | Repetitions in X 1 🔚                     |

- open VisIt's rendering options from the Options->Rendering... menu
- on the Advanced tab, enable scalable rendering, Shadows and Depth Cueing

| <ul> <li>Rendering options</li> </ul>         |                                        |  |  |  |  |  |  |
|-----------------------------------------------|----------------------------------------|--|--|--|--|--|--|
| Basic Advanced Information                    |                                        |  |  |  |  |  |  |
| Use scalable rendering                        |                                        |  |  |  |  |  |  |
| C Auto C Always                               | C Never                                |  |  |  |  |  |  |
| When polygon count exceed                     | 2000 KPolys 🔆                          |  |  |  |  |  |  |
| Compress images (geometry too) from eng       | jine                                   |  |  |  |  |  |  |
| C Auto C Always                               | Never                                  |  |  |  |  |  |  |
| Compact domains on engine                     |                                        |  |  |  |  |  |  |
| C Auto C Always                               | Never                                  |  |  |  |  |  |  |
| When domains per process e                    | When domains per process exceeds 256 芸 |  |  |  |  |  |  |
| F shadows (scalable rendering only)           |                                        |  |  |  |  |  |  |
| Strength                                      | 50%                                    |  |  |  |  |  |  |
| □<br>□ Depth Cueing (scalable rendering only) |                                        |  |  |  |  |  |  |
| Cue automatically along c                     | amera depth                            |  |  |  |  |  |  |
| Manual start point -10 0 0                    |                                        |  |  |  |  |  |  |
| Manual end point 1000                         |                                        |  |  |  |  |  |  |
| Apply color using textures                    |                                        |  |  |  |  |  |  |
|                                               |                                        |  |  |  |  |  |  |
| Apply                                         | Post Dismiss                           |  |  |  |  |  |  |

• click on Draw to see how your plot looks like

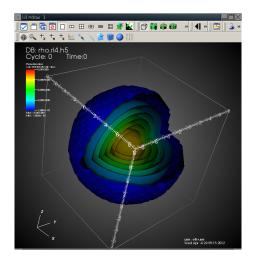

- in this last step we will let
   VisIt render frames of a small movie showing the oscillations
- to start the movie wizard, select Save movie... from the File menu

| •        | VisIt 2.4.                   | 2               |                 |          |        |              |
|----------|------------------------------|-----------------|-----------------|----------|--------|--------------|
| File     | <u>C</u> ontrols             | <u>O</u> ptions | <u>W</u> indows | PlotAtts | OpAtts | <u>H</u> elp |
| <b>2</b> | Open file                    |                 |                 | Ctrl+0   |        |              |
|          | Close file                   |                 |                 |          | •      |              |
|          | ReOpen file                  |                 |                 |          | +      | apply        |
|          | Refresh file                 | list            |                 | Ctrl+R   |        |              |
|          | File <u>i</u> nformat        | tion            |                 | Ctrl+I   |        |              |
|          | Save sessio                  | n               |                 |          |        |              |
|          | Save sessio                  | nas             |                 |          |        |              |
|          | Restore session              |                 |                 |          |        | -            |
|          | Restore session with sources |                 |                 |          |        |              |
|          | Simulations                  |                 |                 |          |        | 000          |
|          | Save windo                   | N               |                 | Ctrl+S   |        |              |
|          | Set Save <u>o</u> p          | tions           |                 | Ctrl+Sh  | ift+0  |              |
|          | Save movie                   |                 | <u> </u>        |          |        |              |
| 9        | Print window                 | N               | ^               | Ctrl+P   |        | »            |
|          | Export data                  | base            |                 |          |        |              |
|          | Compute <u>e</u> r           | ngines          |                 | Ctrl+E   |        |              |
|          | Exit                         |                 |                 | Ctrl+X   |        |              |
|          | - 18                         | Reflect         | <b>^</b>        | ×        |        |              |

- Finally, inside the wizard, change the frame size to approximately 640 × 640 pixels (multiples of 16 are best)
- choose png output
- add the movie format to the list on the right using the -> button
- click on next and accept the defaults for all other steps, maybe choosing a different output directory for the frames

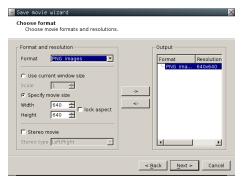

- once VisIt is done, which will take some minutes, we can render the frames into an actual movie
- for this, cd into the folder containing the frames and use, e.g., ffmpeg: ffmpeg -qscale 1 -i movie%04d.png movie.avi
  - -qscale 1 sets the quality scale for the encoder. 1 is best quality.
  - -i movie%04d.png tells ffmpeg the names of the input files, it accepts printf format specifiers to construct a file name based on the frame number. ffmpeg stops encoding once it generates a name for which no or no valid file is found.
- play the movie, e.g., using mplayer